# **Guide for Capturing and Submitting Graphical Information in GIMS**

# **for Advance Publication Information for NGSO Satellite Network**

**ITU BR** 

**Space Support Last updated by Xiuqi Wang on 05 Nov 2020**

# **Why ?**

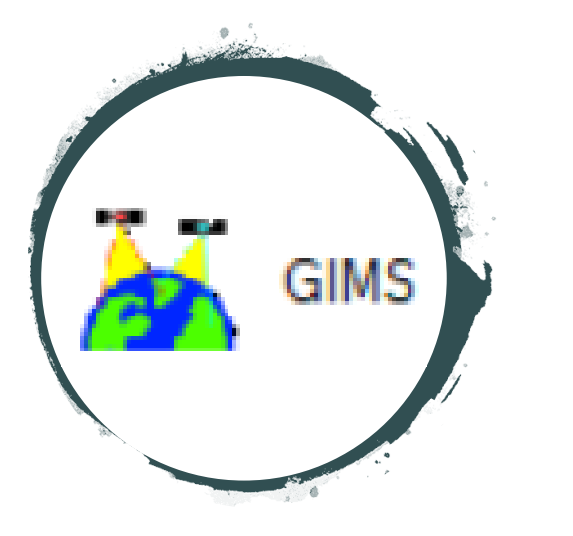

• New requirement from revised Resolution **55** from **WRC-19** to submit all graphical information in electronic format (GIMS mdb)

*all graphical data associated with the submissions addressed in resolves 1, 2 and 3 should be submitted in graphics data format compatible with the Bureau's data capture software (graphical interference management system (GIMS))*

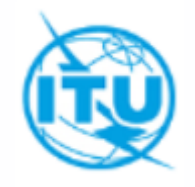

# **How ?**

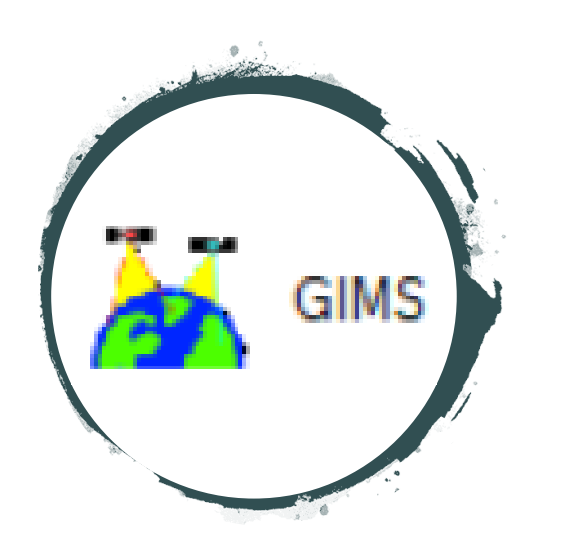

1. Install **latest** BR software **GIMS** on your computer

• Please install it from the latest BR IFIC DVD or from the website below:

<https://www.itu.int/en/ITU-R/software/Pages/gims.aspx>

- **Administrator privilege** for the PC is required
- 2. Open GIMS and follow instructions described here

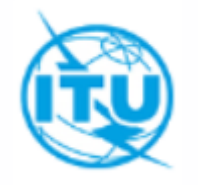

# **When ?**

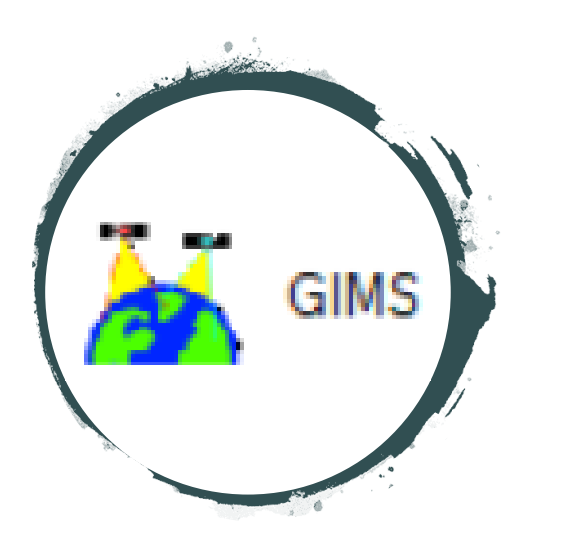

- BR requires all diagrams to be contained in GIMS mdb file, otherwise the notices will be returned as incomplete
- Send to the Bureau the GIMS format mdb file along with your submission through the **e-Submission** system

more information about this system is available in the following website:

<https://www.itu.int/en/ITU-R/space/e-submission/Pages/default.aspx>

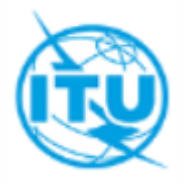

#### **To capture diagrams as images in Gims**

- For API submission, it is possible to submit them as images since there is no technical examinations performed by the Bureau for API
- However, these images must be imported into a **Gims database** and marked with the **correct header elements**
- Please follow the instructions indicated in the following slides

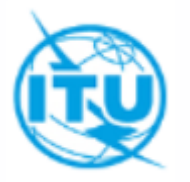

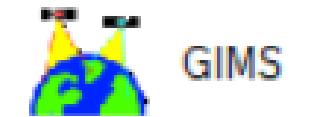

# **To start**

- Launch **GIMs** software via **BRSAM**
- Create a new GIMs database (mdb file) to store all diagrams for one satellite network
- Capture all the patterns for the space station antennas
- Capture all the diagrams for the earth station antennas
- Pay more attention to the directions
- Browse the database to check that all diagrams have been captured with all the correct keys

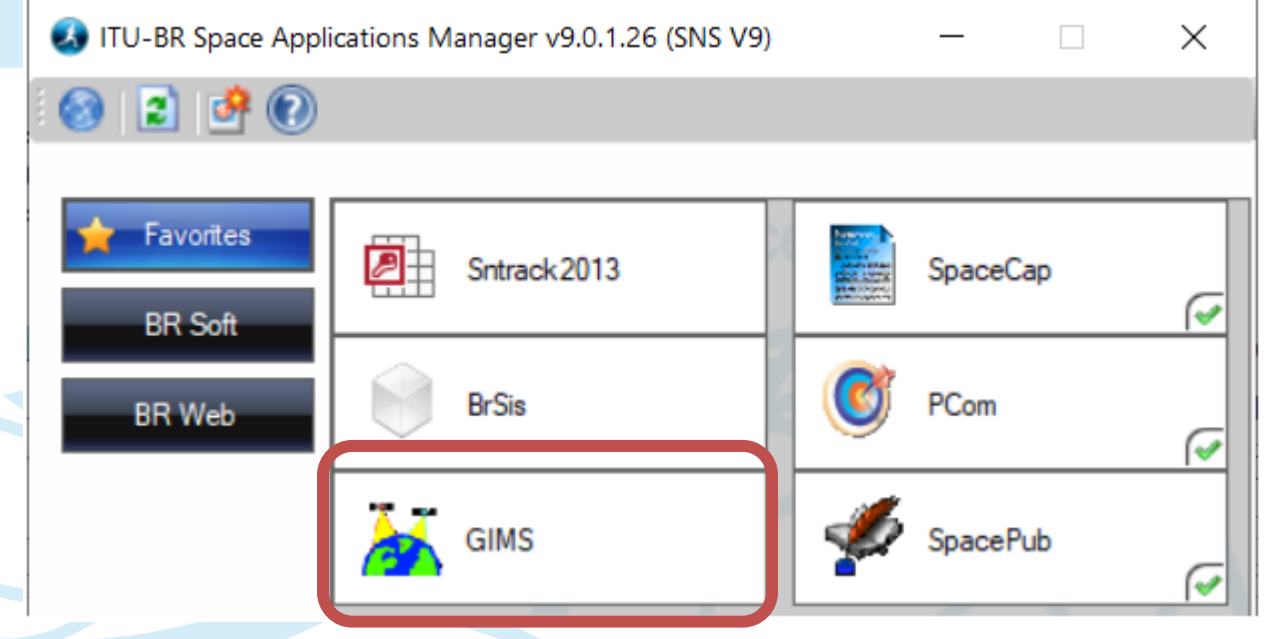

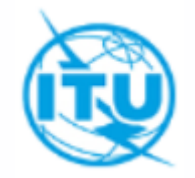

#### **Step 1: Create a new GIMS database**

**that will be used to store all diagrams for the satellite network**

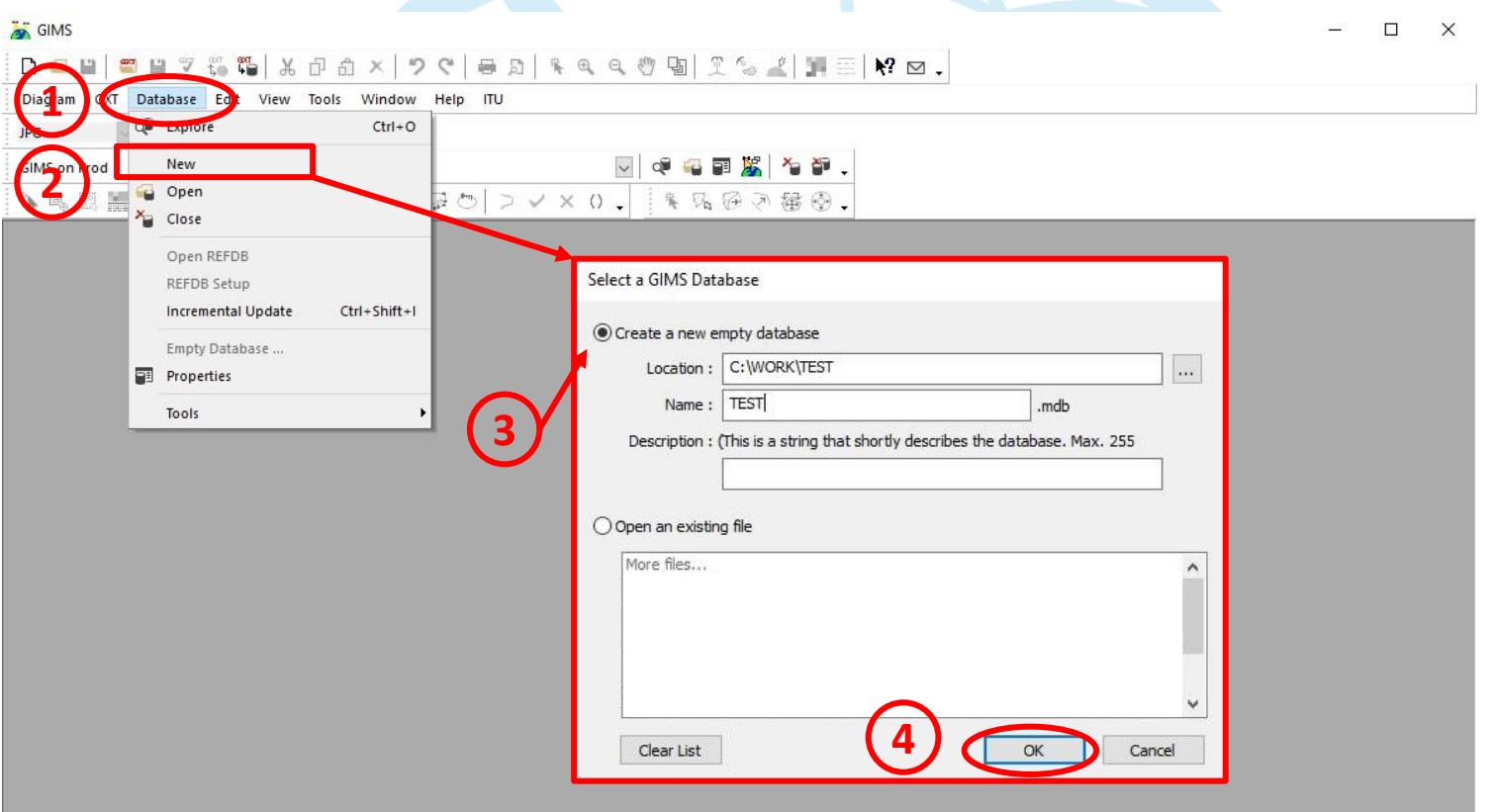

One Gims database should contain only one satellite network please

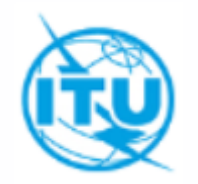

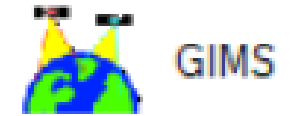

#### **Step 2: To capture an antenna pattern diagram for a space station antenna**

• To be captured for all transmitting and receiving beams that do not contain an antenna pattern ID in the SNS mdb

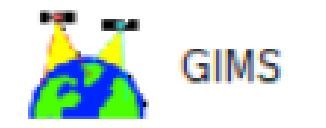

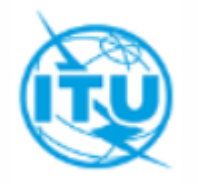

#### **Step 2.1: Create a new NGSO diagram**

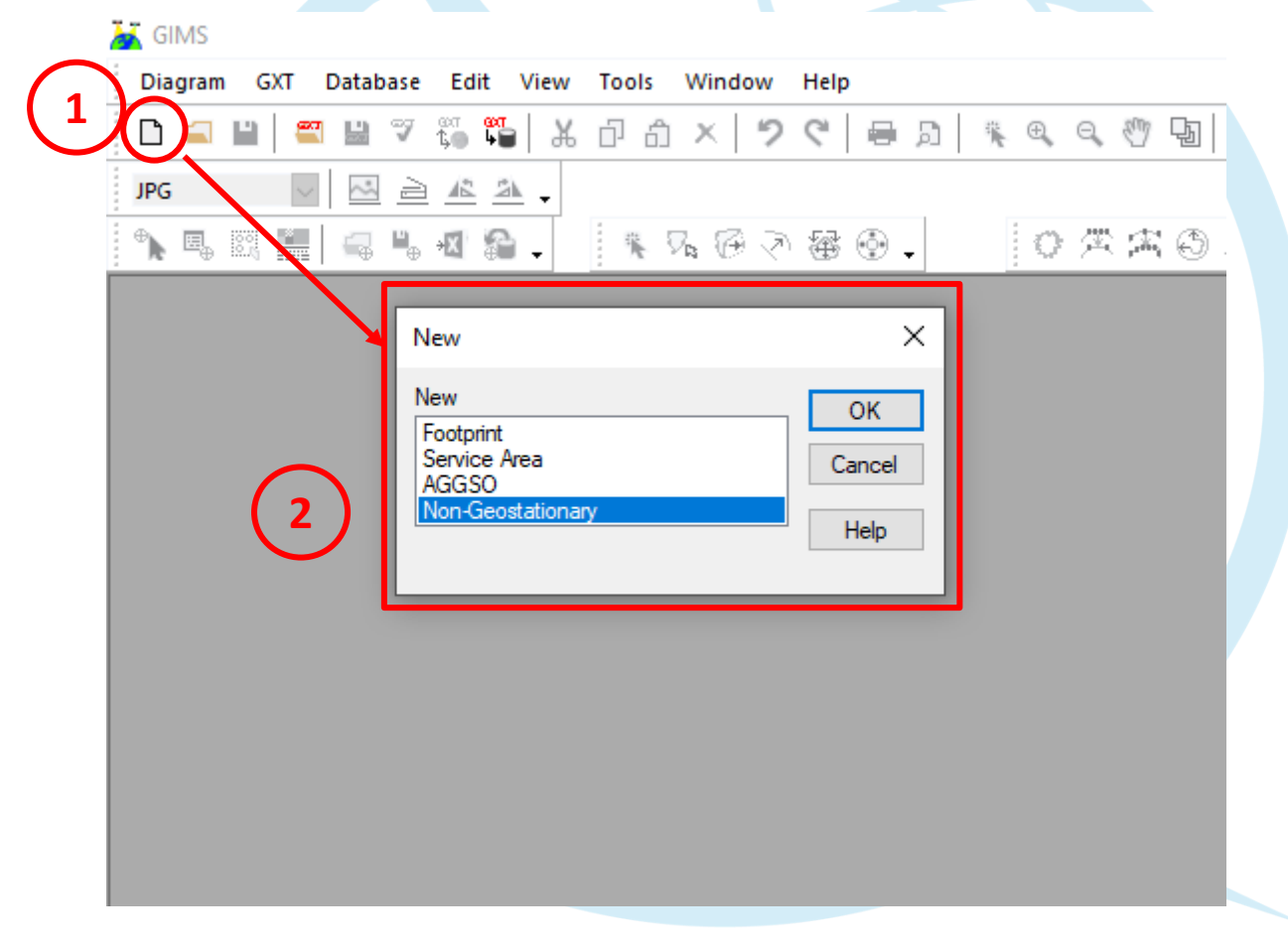

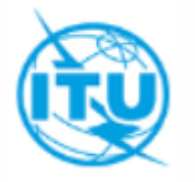

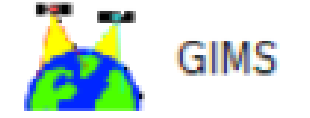

#### **Step 2.2: Insert picture for a new diagram**

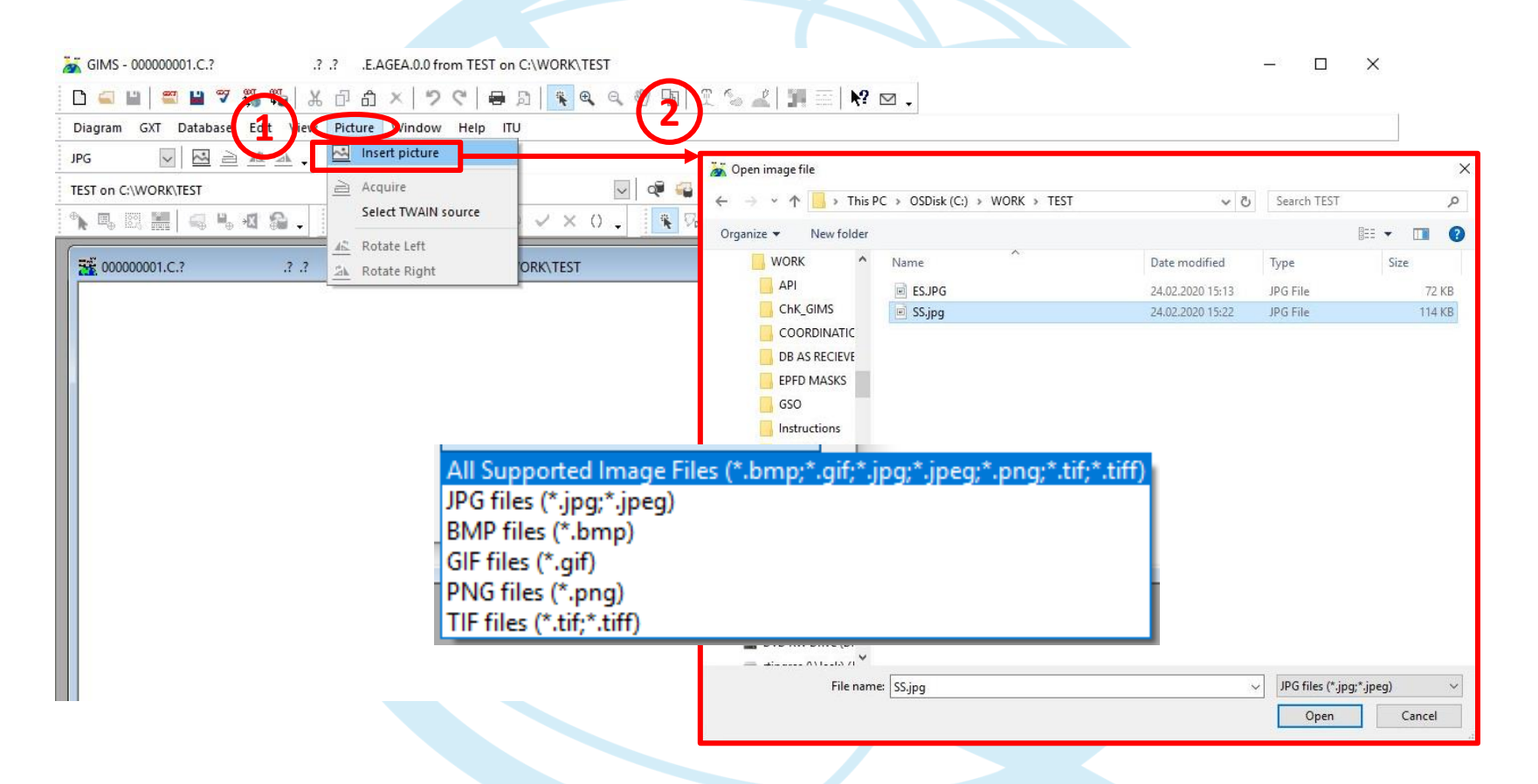

The picture must first be shaped and crop properly in supported image files. Remember to remove those titles, subtitles and X/Y legends, because you will capture them via Gims

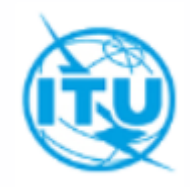

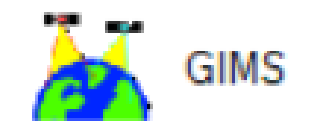

### **Step 2.3: Click on save, select a diagram type**

in this case, diagram type should be "Space Station Radiation Pattern (B3c1)

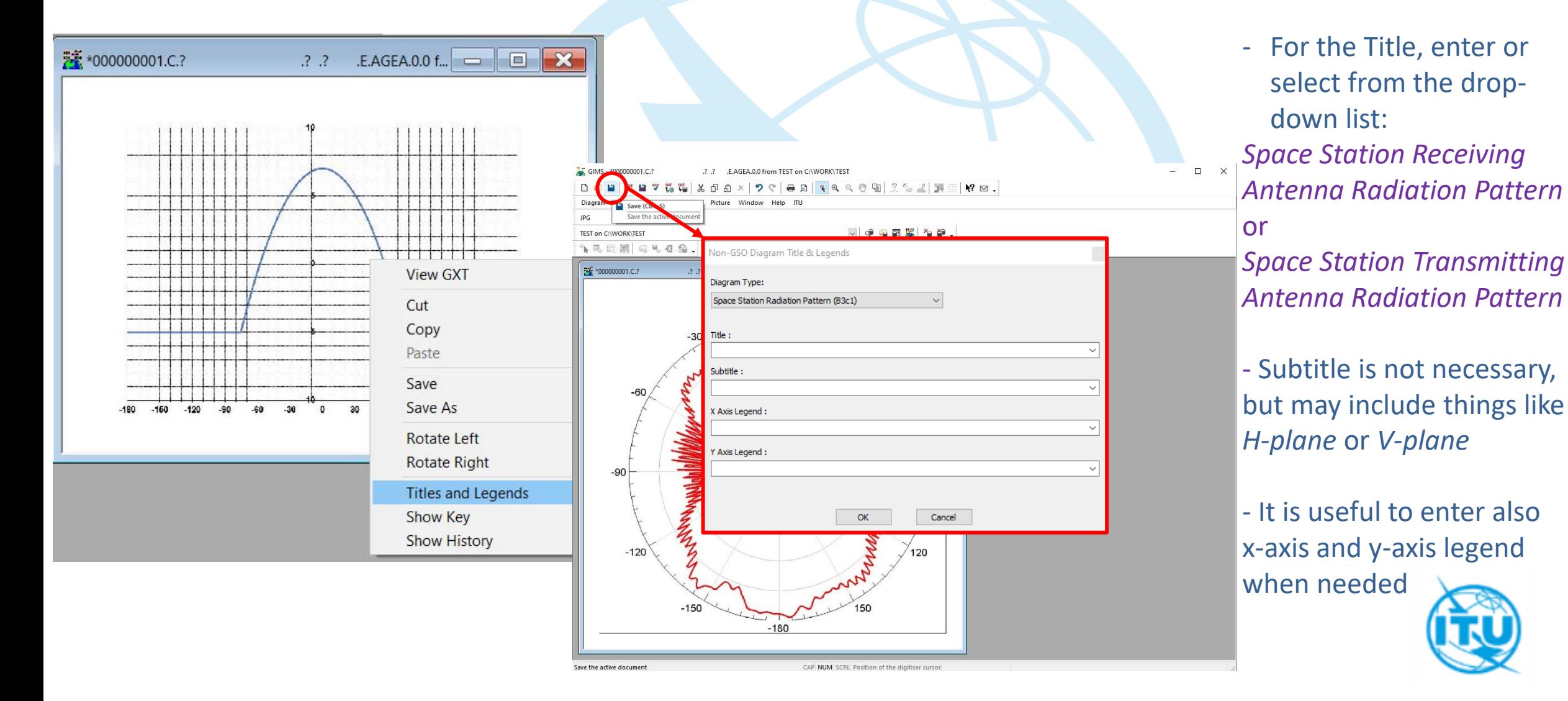

#### Another way for **step 2.3**: By right click on the pattern inserted, you can select "Titles and Legends" from the drop-down list to get the same dialog for title, subtitle etc.:

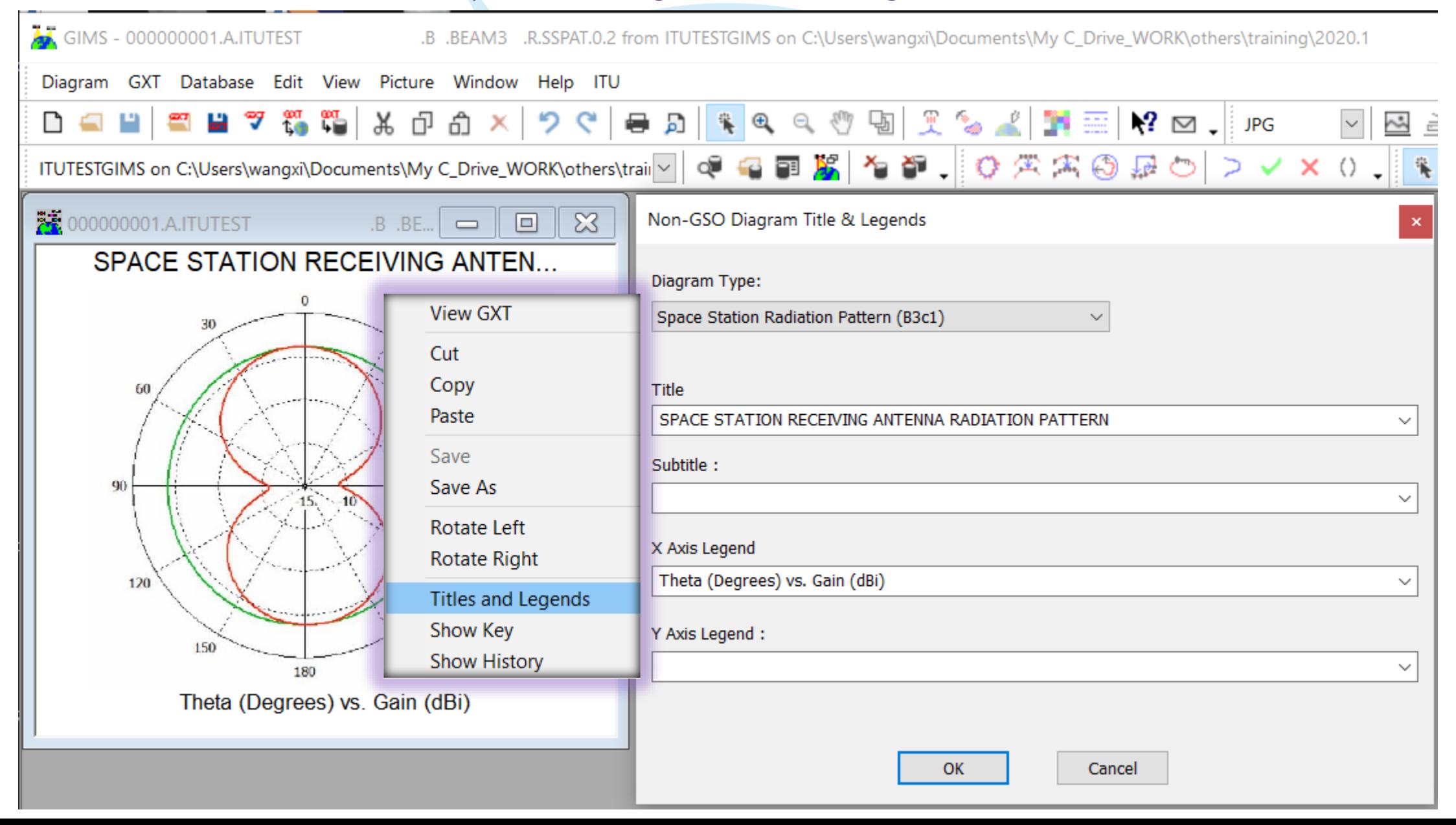

#### **Step 2.4: Save as space station radiation pattern**

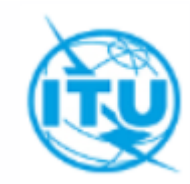

**2** Fill in all required diagram keys (e.g. Notice ID, Satellite name…)

Ensure that they correspond to what is captured in the SNS format mdb file

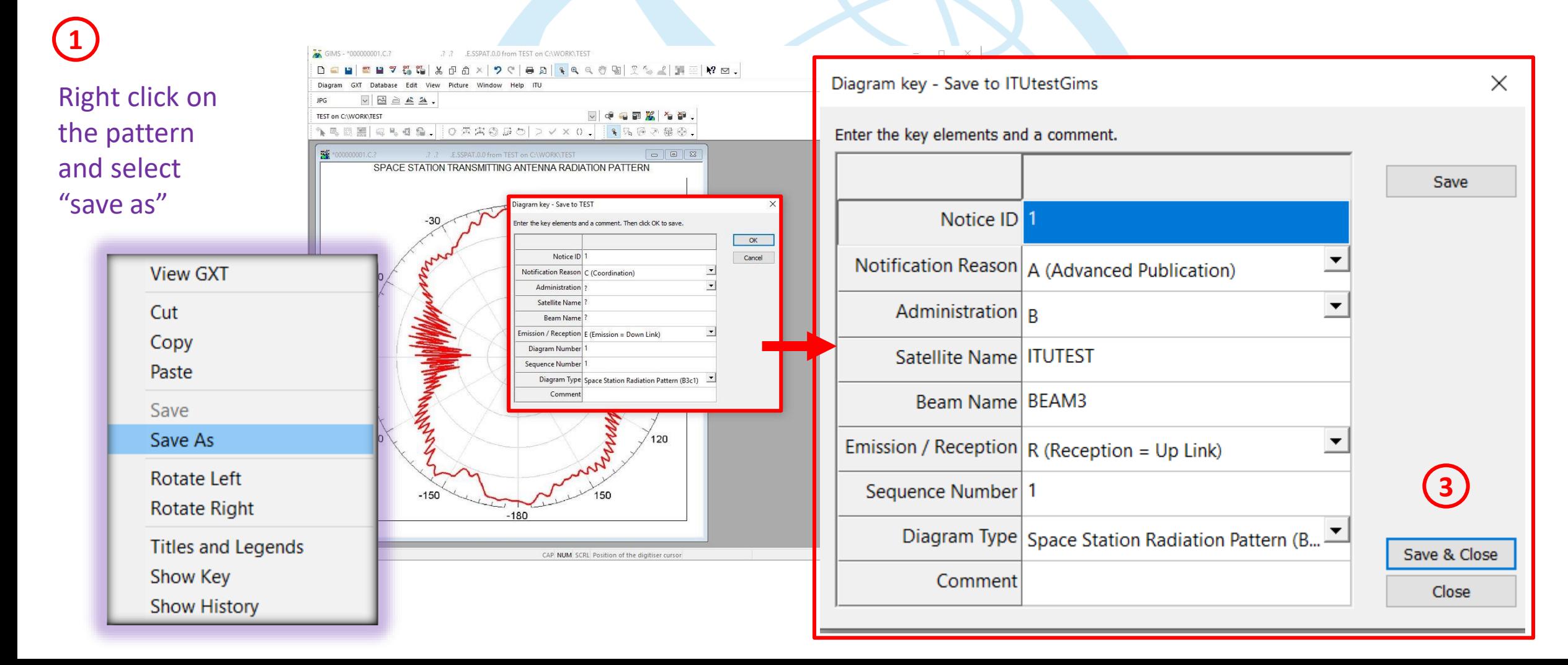

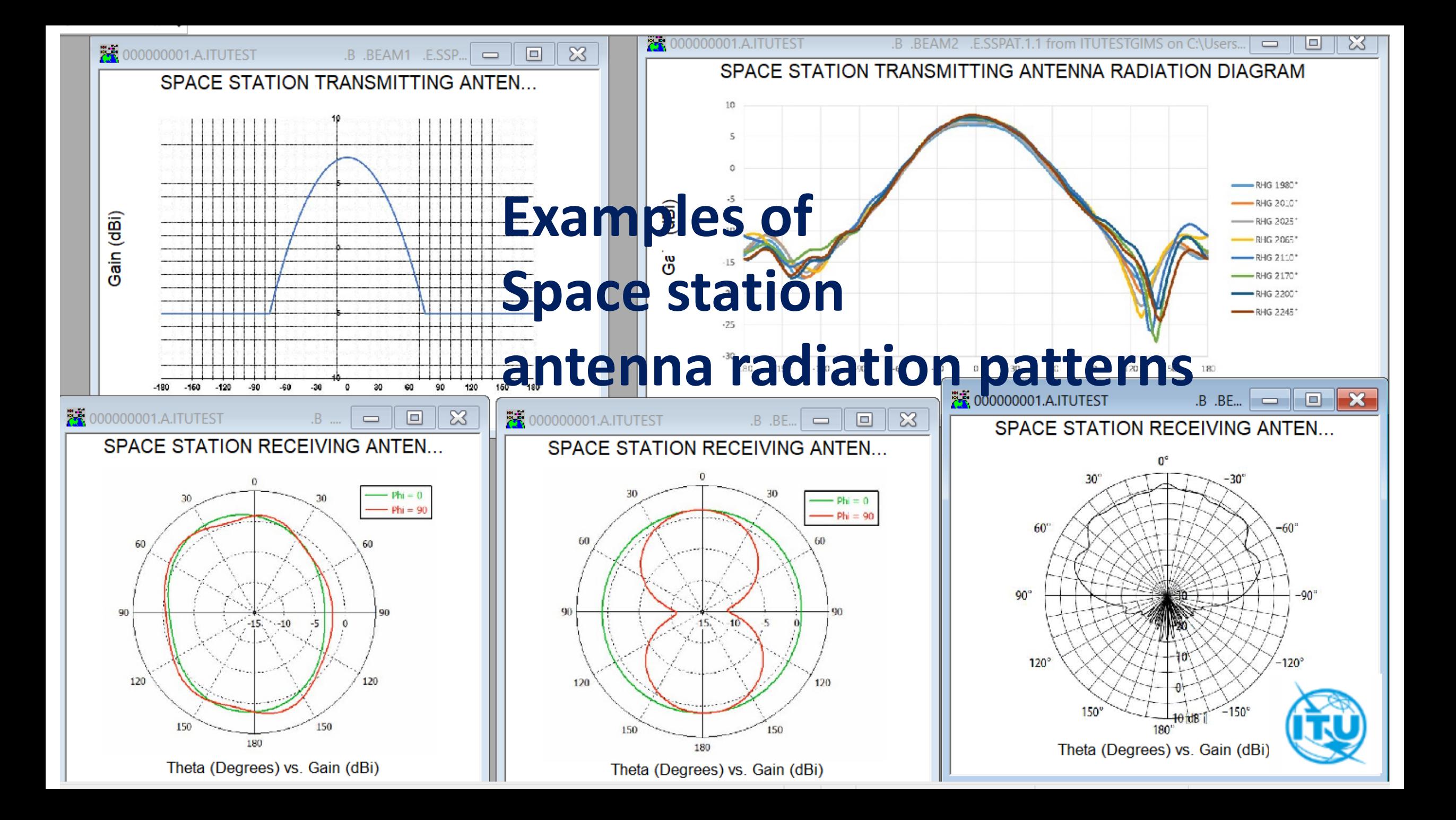

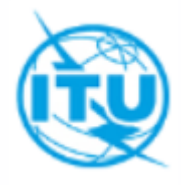

#### **Step 3: To capture an antenna pattern diagram for an associated earth station**

- To be captured for all associated earth stations where the antenna pattern IDs are not captured in the SNS format mdb
- Same steps as in Step 2 for "antenna pattern diagram for space station", except that the diagram type should be "Earth station radiation pattern"

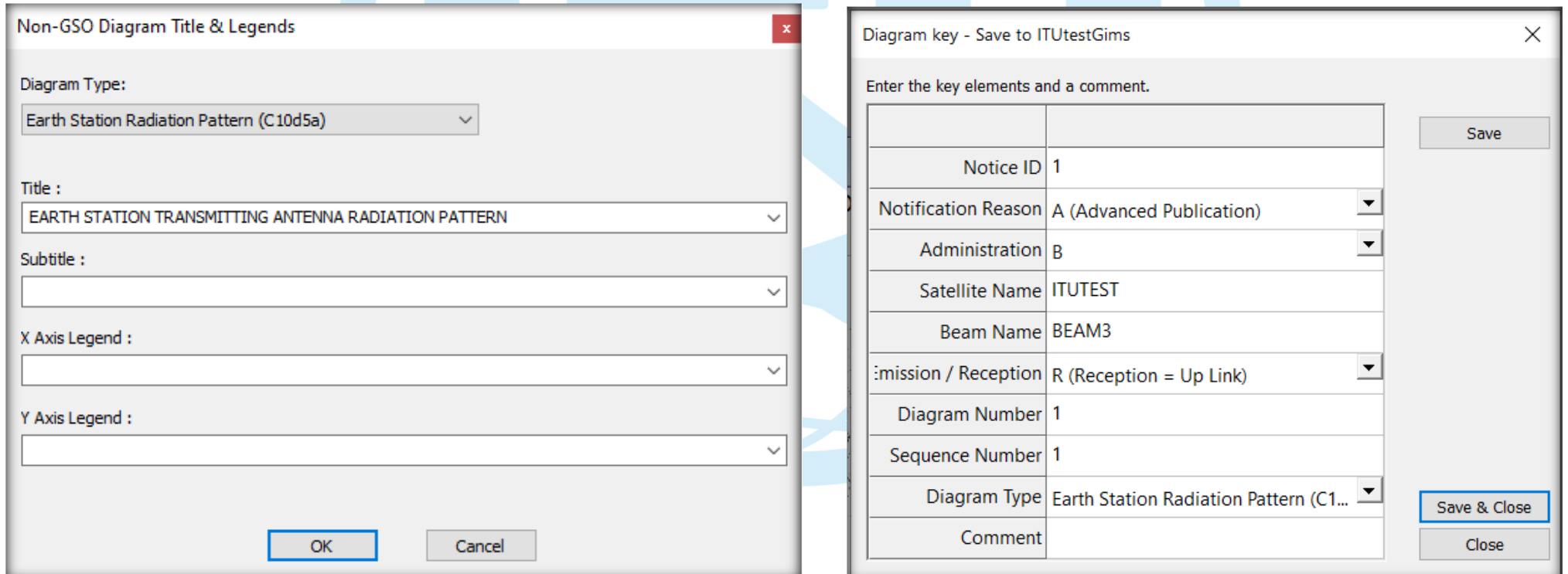

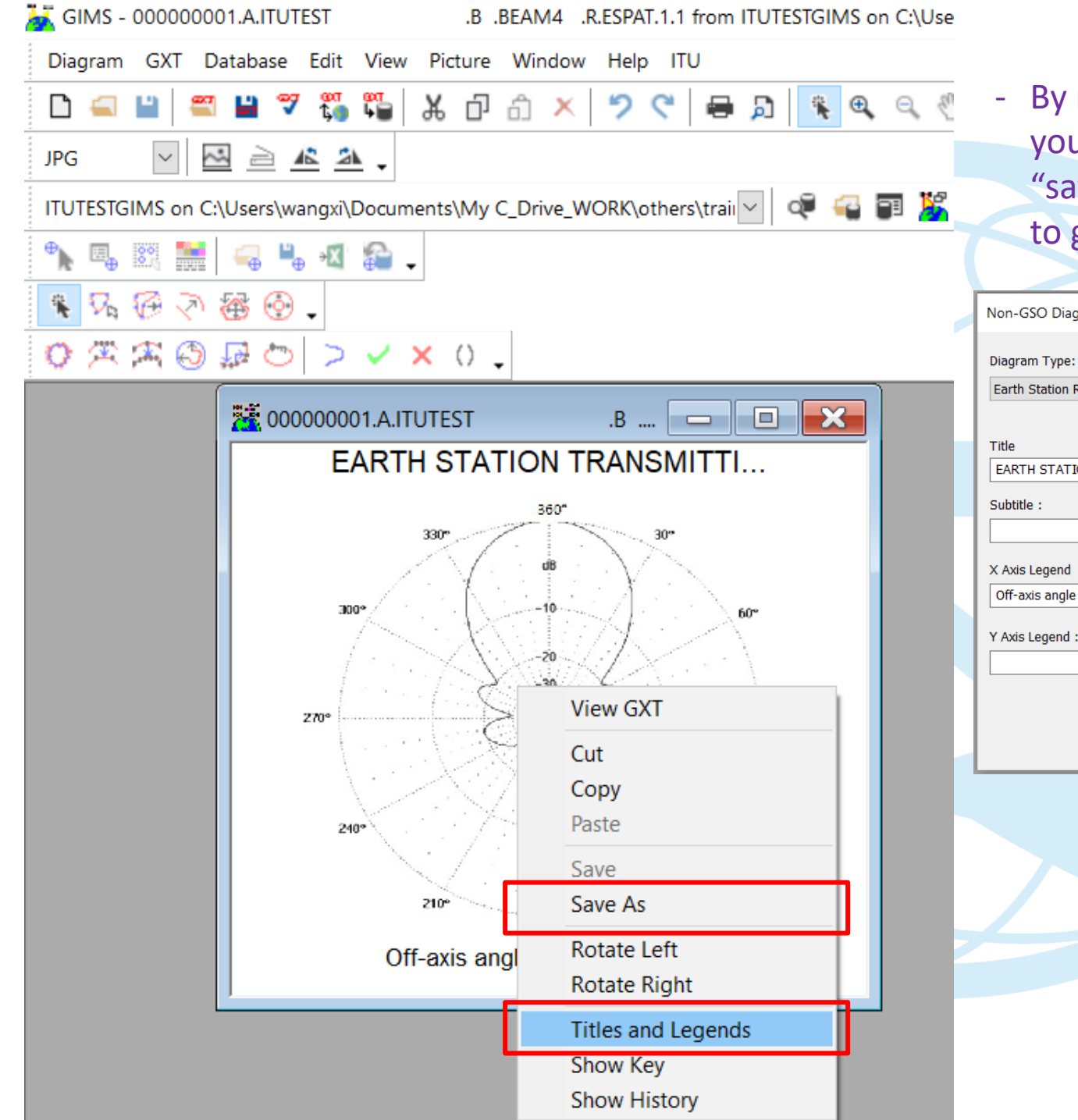

- By right click on the pattern inserted, you can select "Titles and Legends" and "save as" from the drop-down list to get the same dialogs:

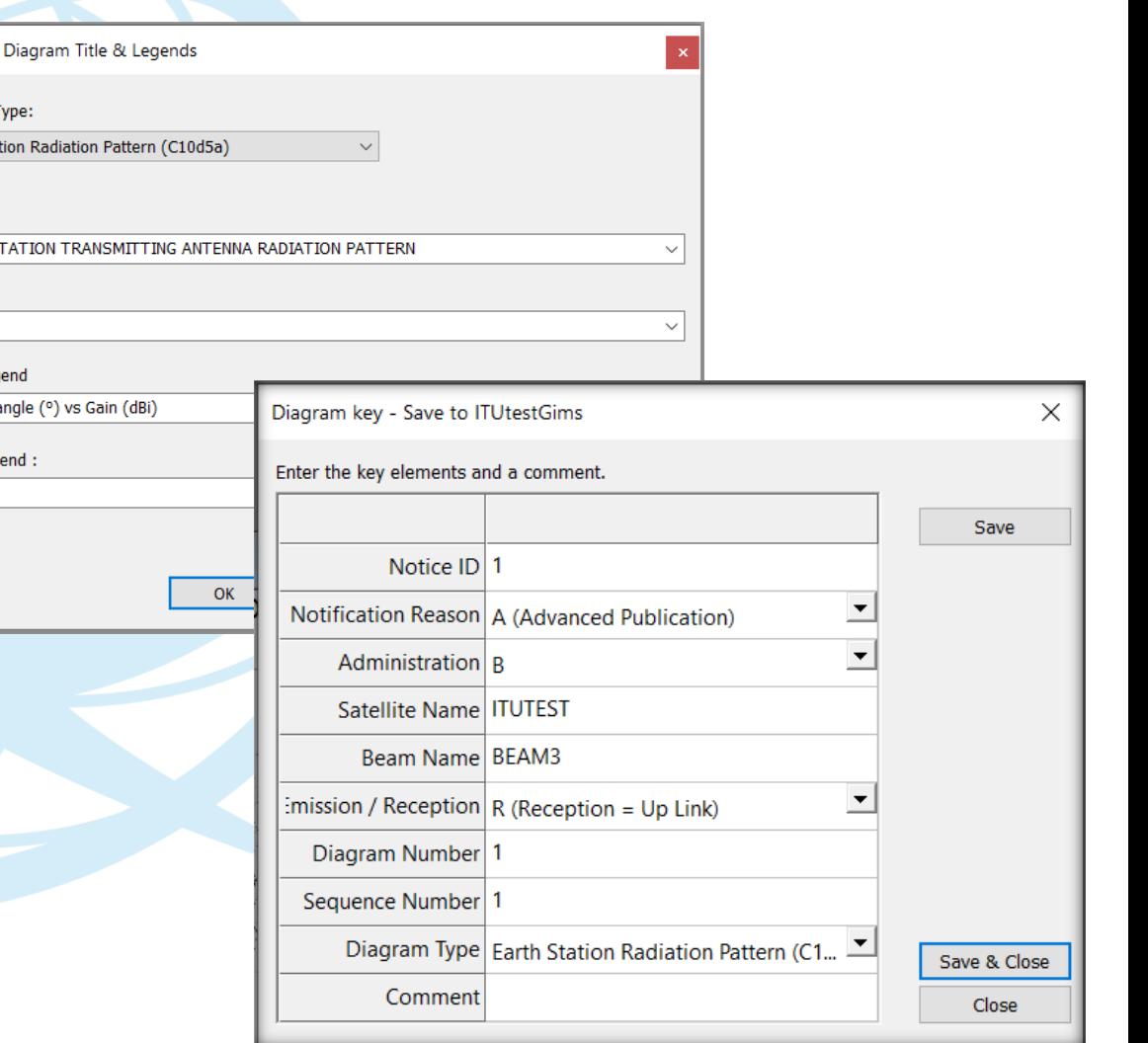

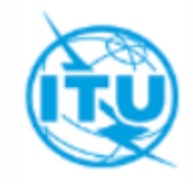

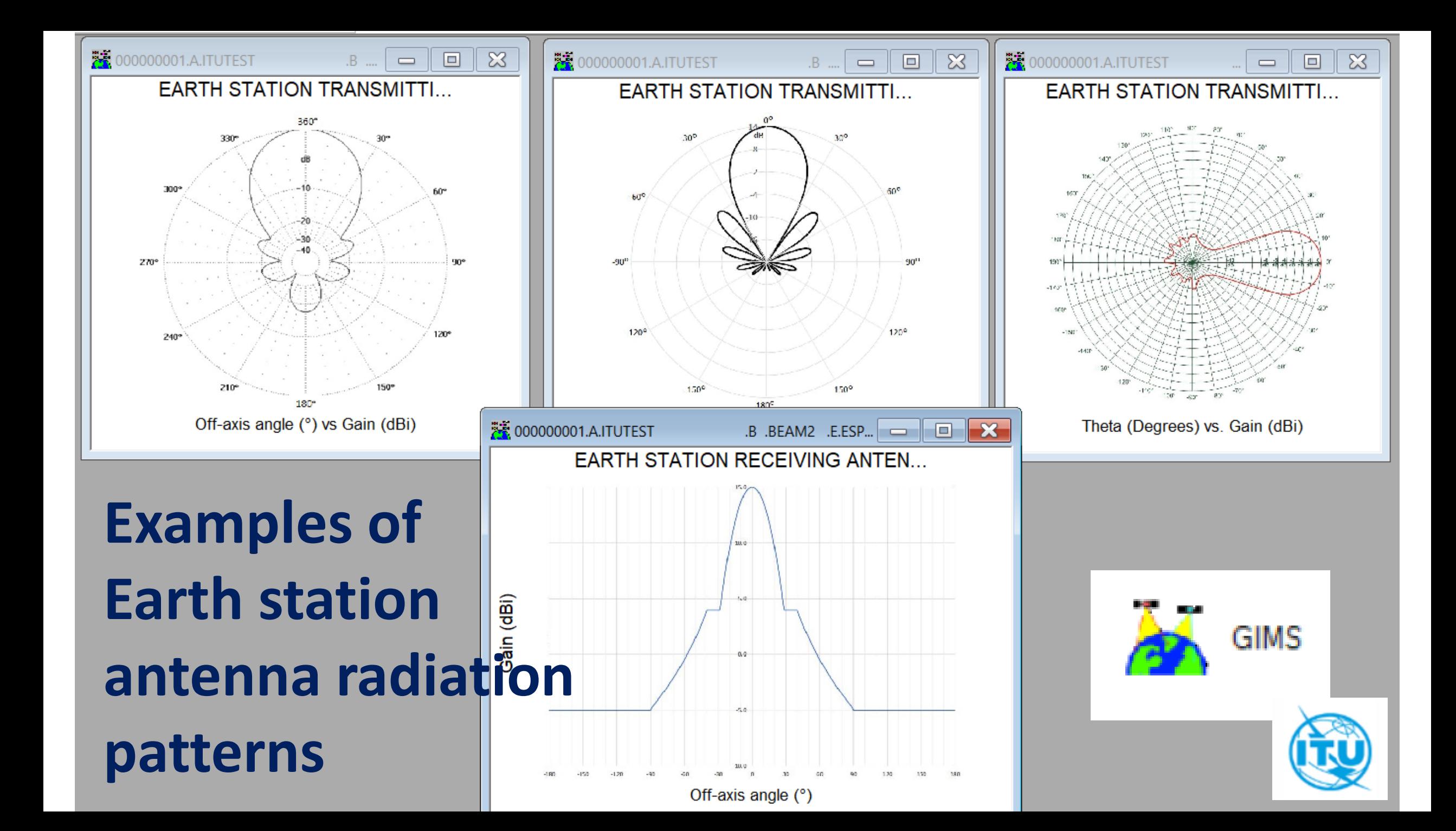

## **Step 4: Check all diagrams contained in the GIMS database**

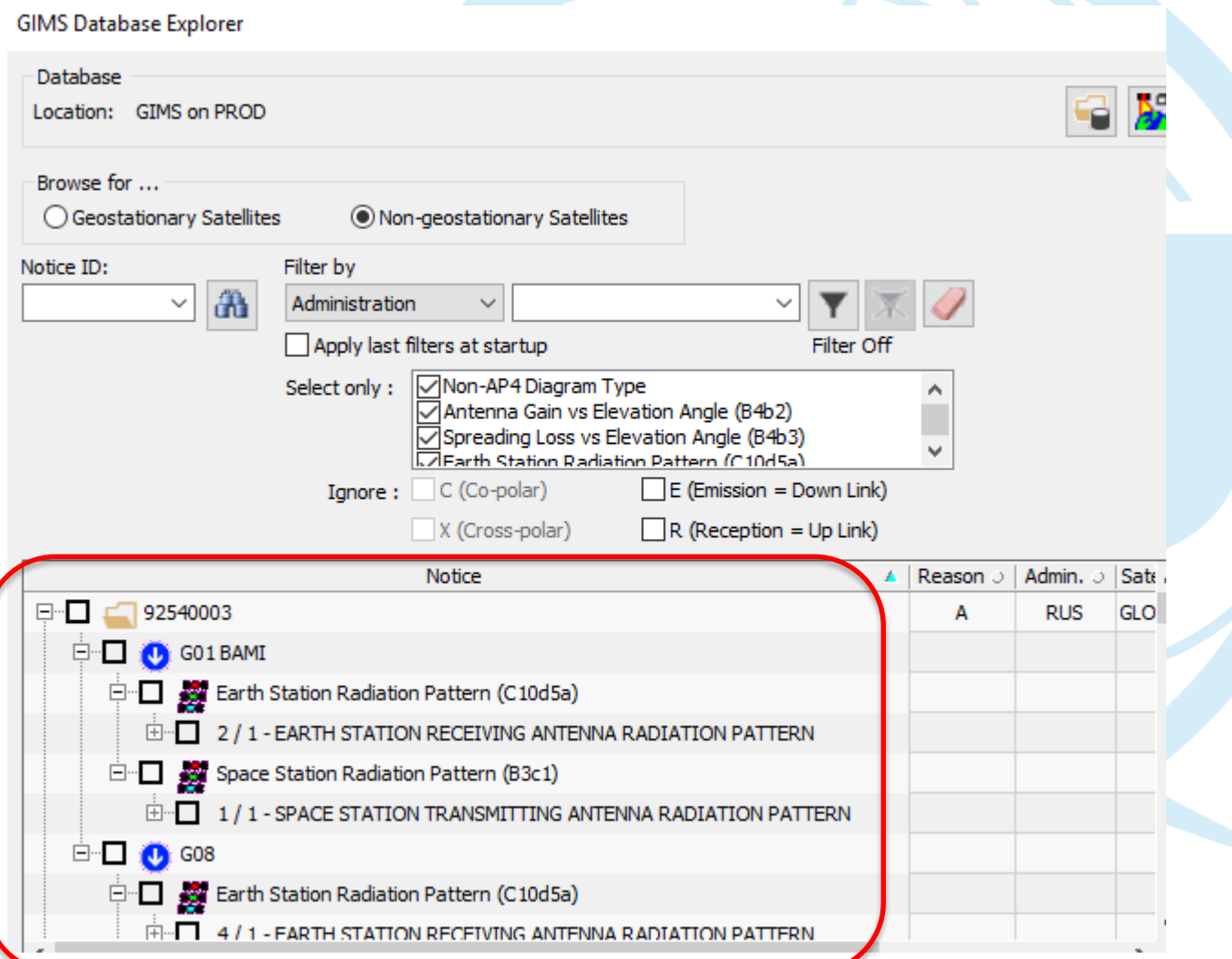

#### **Way 1:**

Use the GIMs database explorer to check the structure of the database, and ensure that all necessary diagrams have been captured

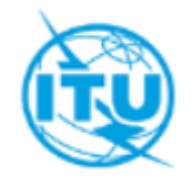

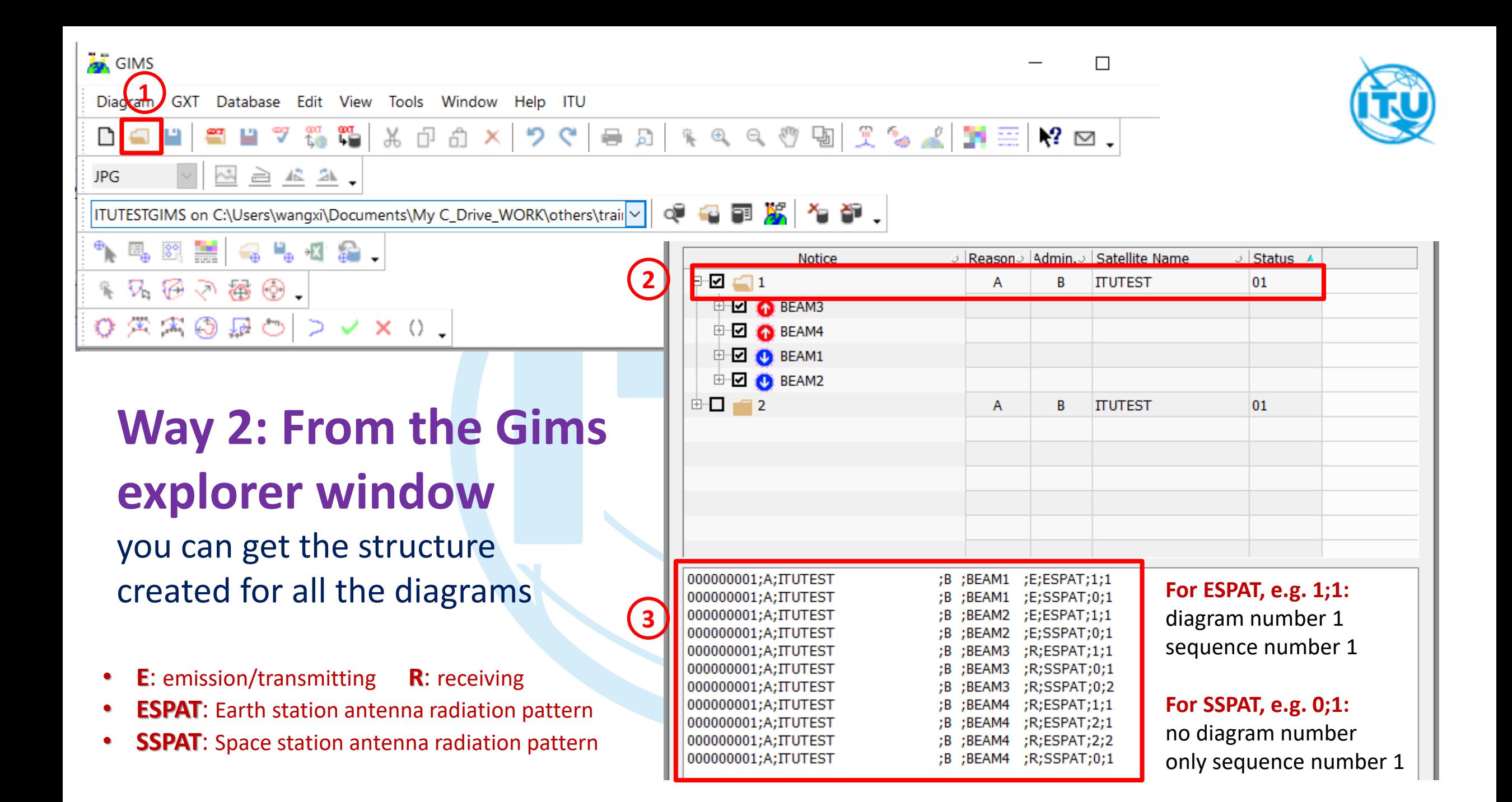

# **Way 3: Run Gims Qry**

**4**

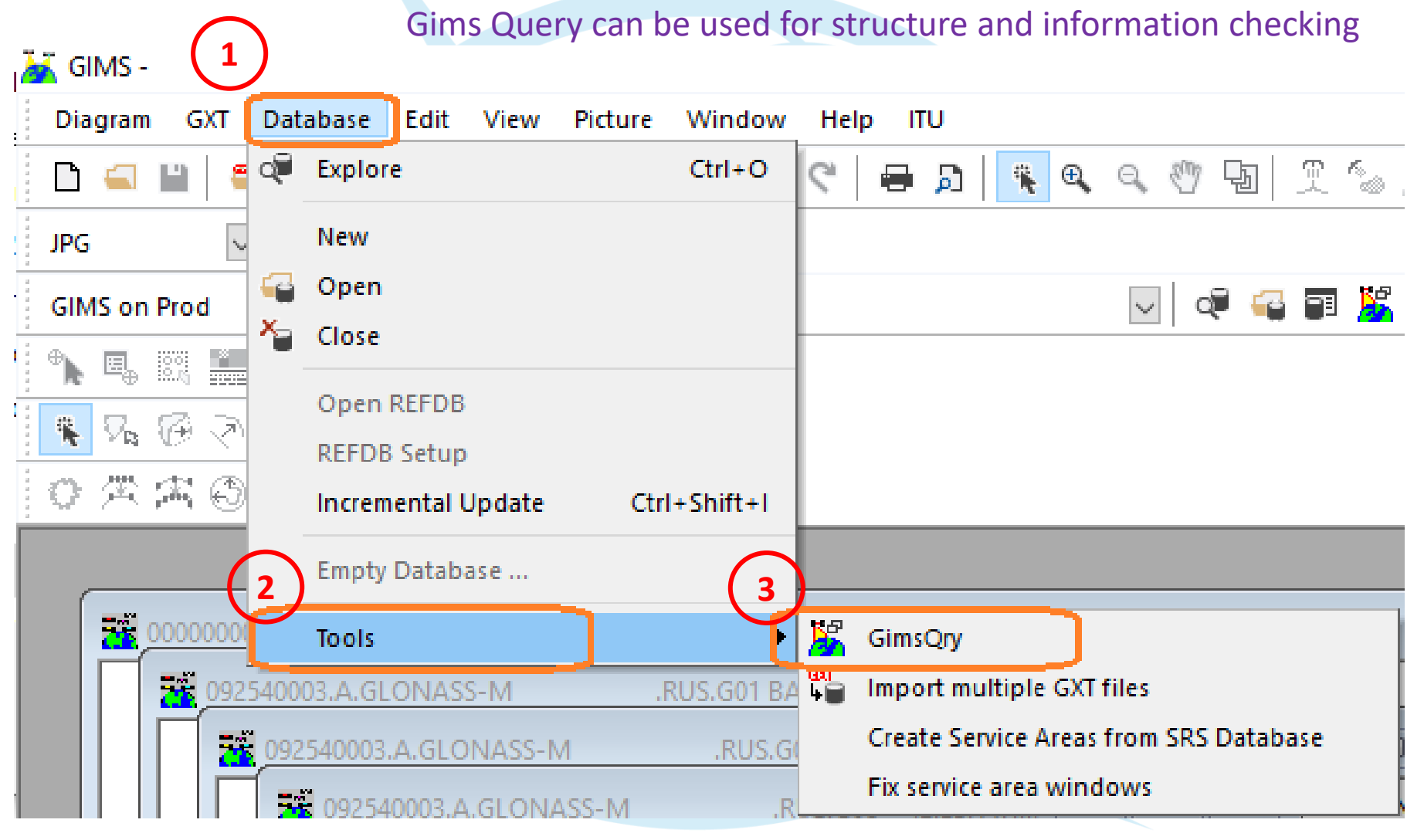

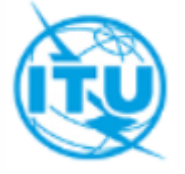

Select **NGSO Query**, **Run Query**, then you will get the report in detail

#### **From Gims Query Report**

you can also get the structure and information created in the Gims

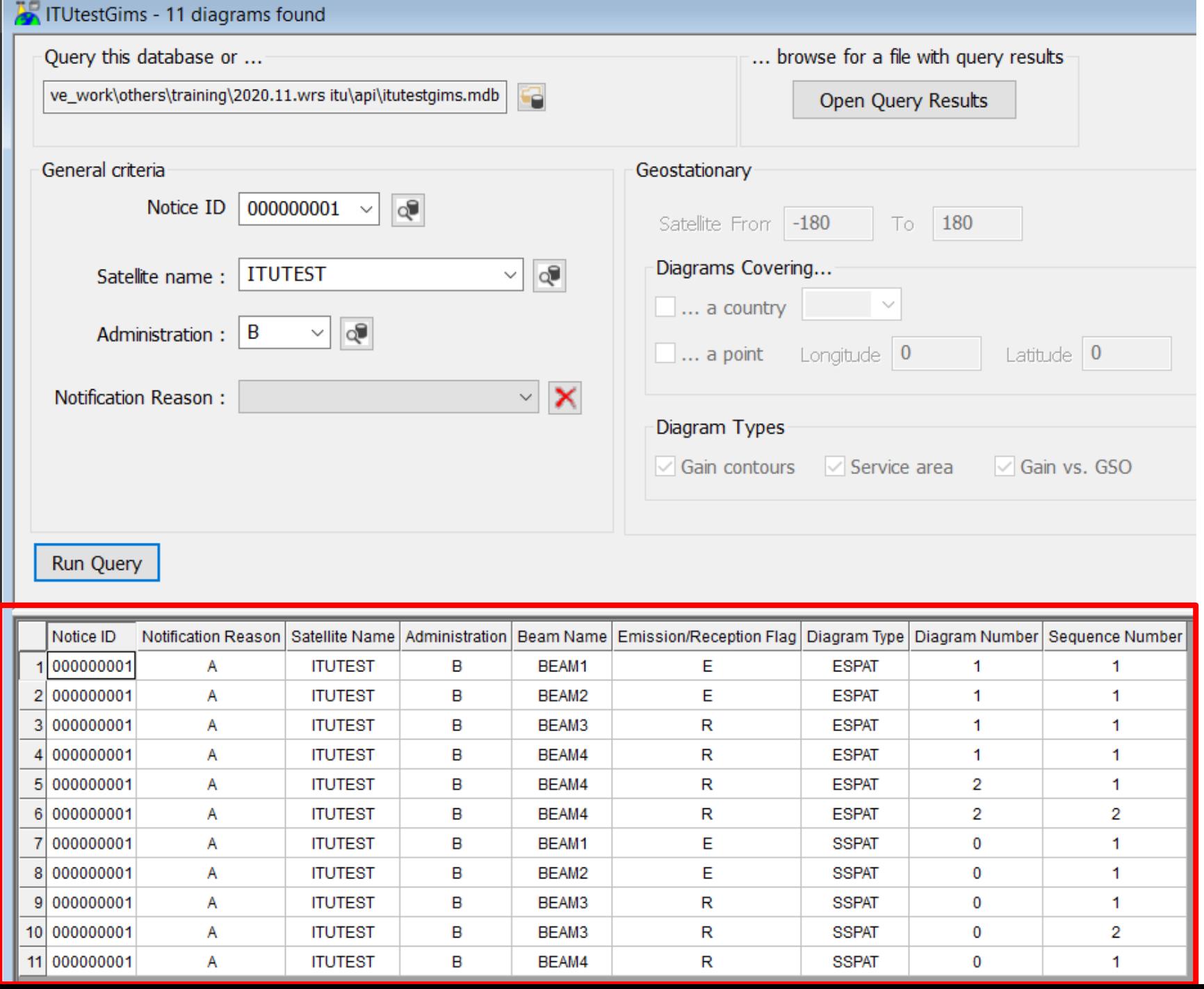

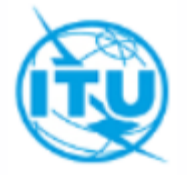

Check that all diagrams are there, and with all the correct keys and labels compatible with the notice database

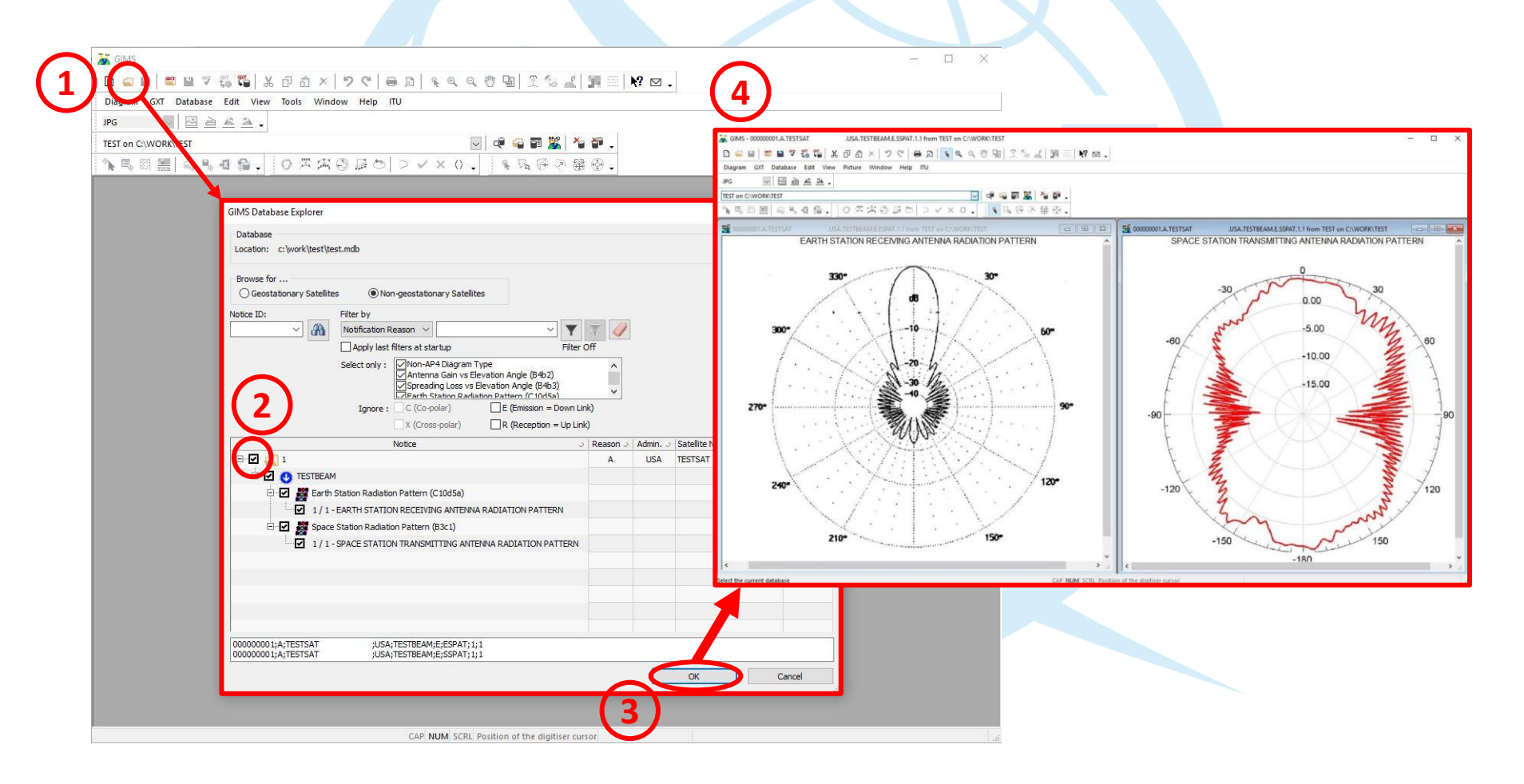

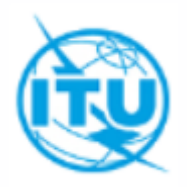

## **Step 6: Final check: Cross-Validation verify all information in the GIMS database**

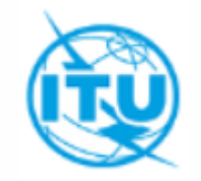

 $\rm{I}$ otice  $\rm{Exploreer}$  - AP4/V and AP4/VI Advance Publication

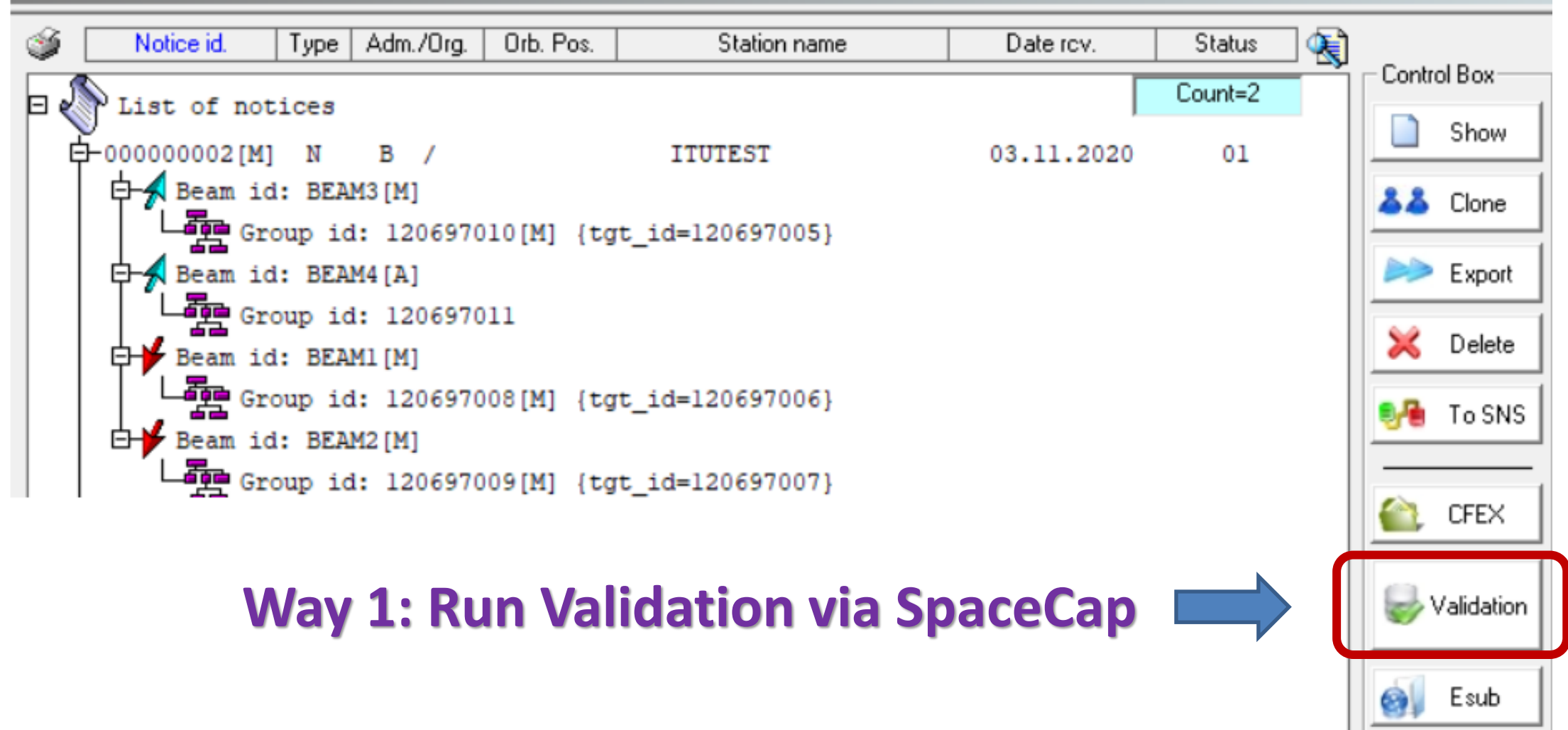

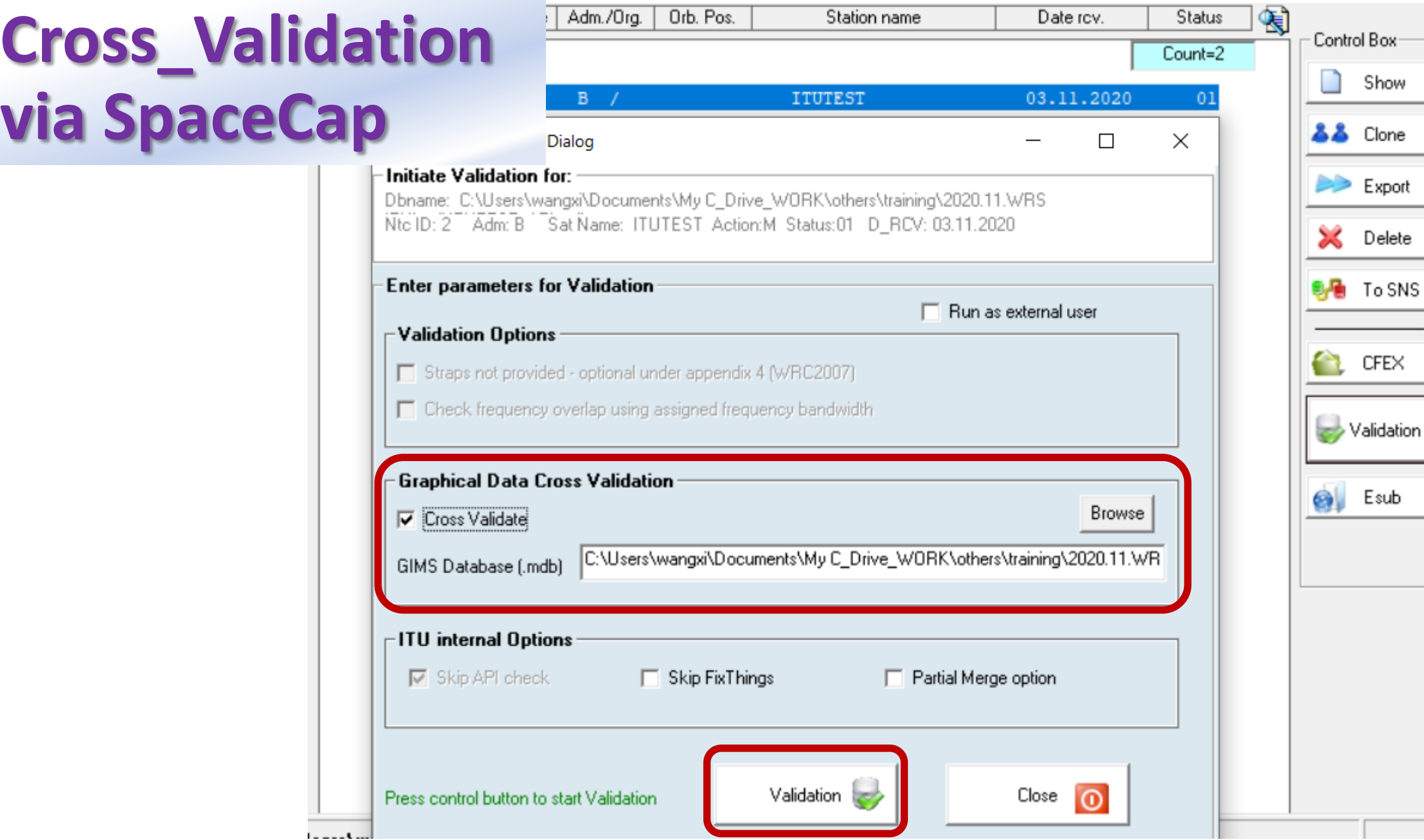

-–

# **Way 2: Cross\_Validation via BRSIS**

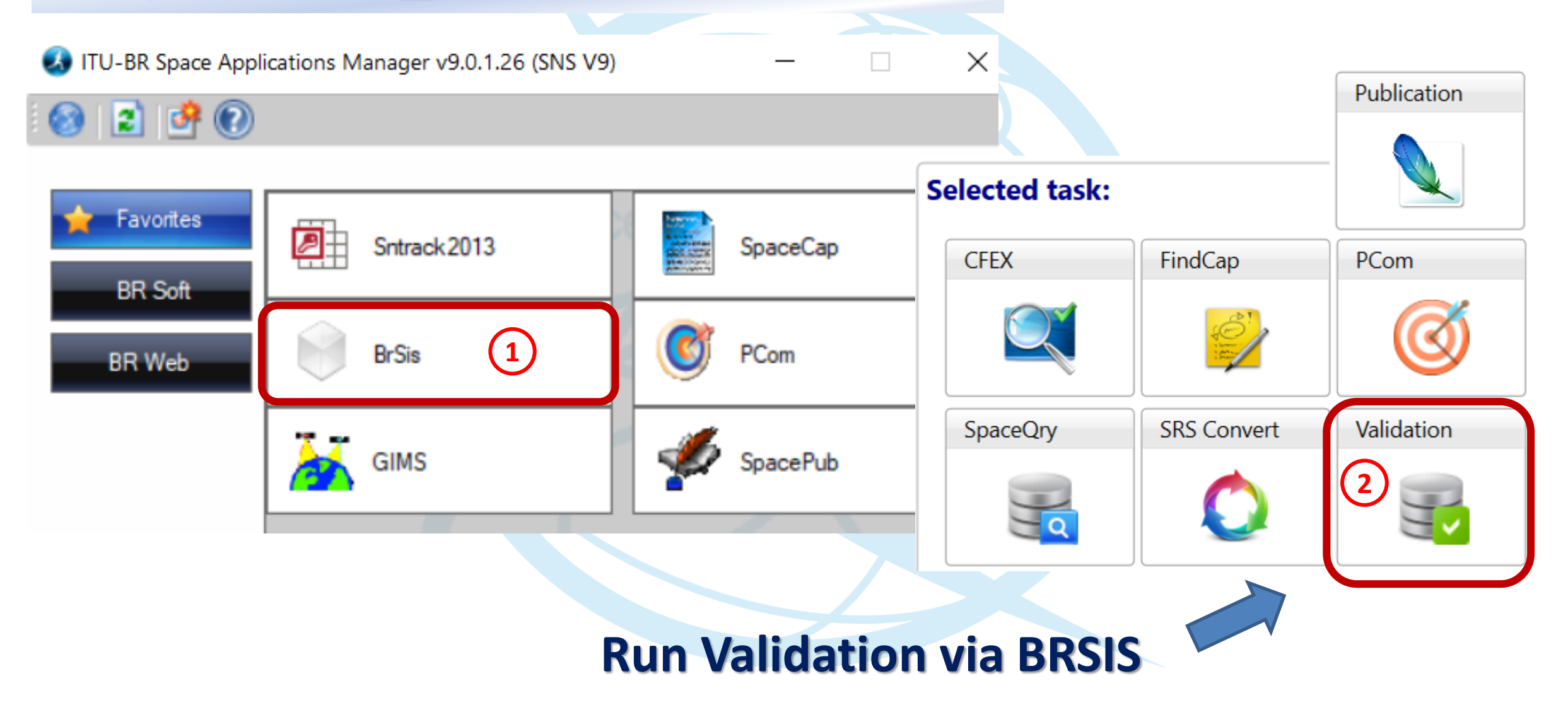

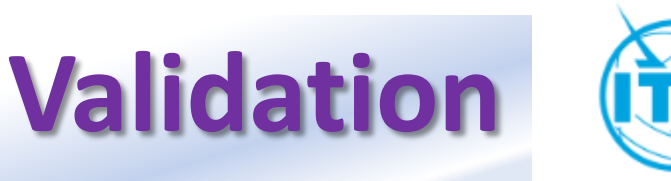

#### **Space Information System (SNS v9)**

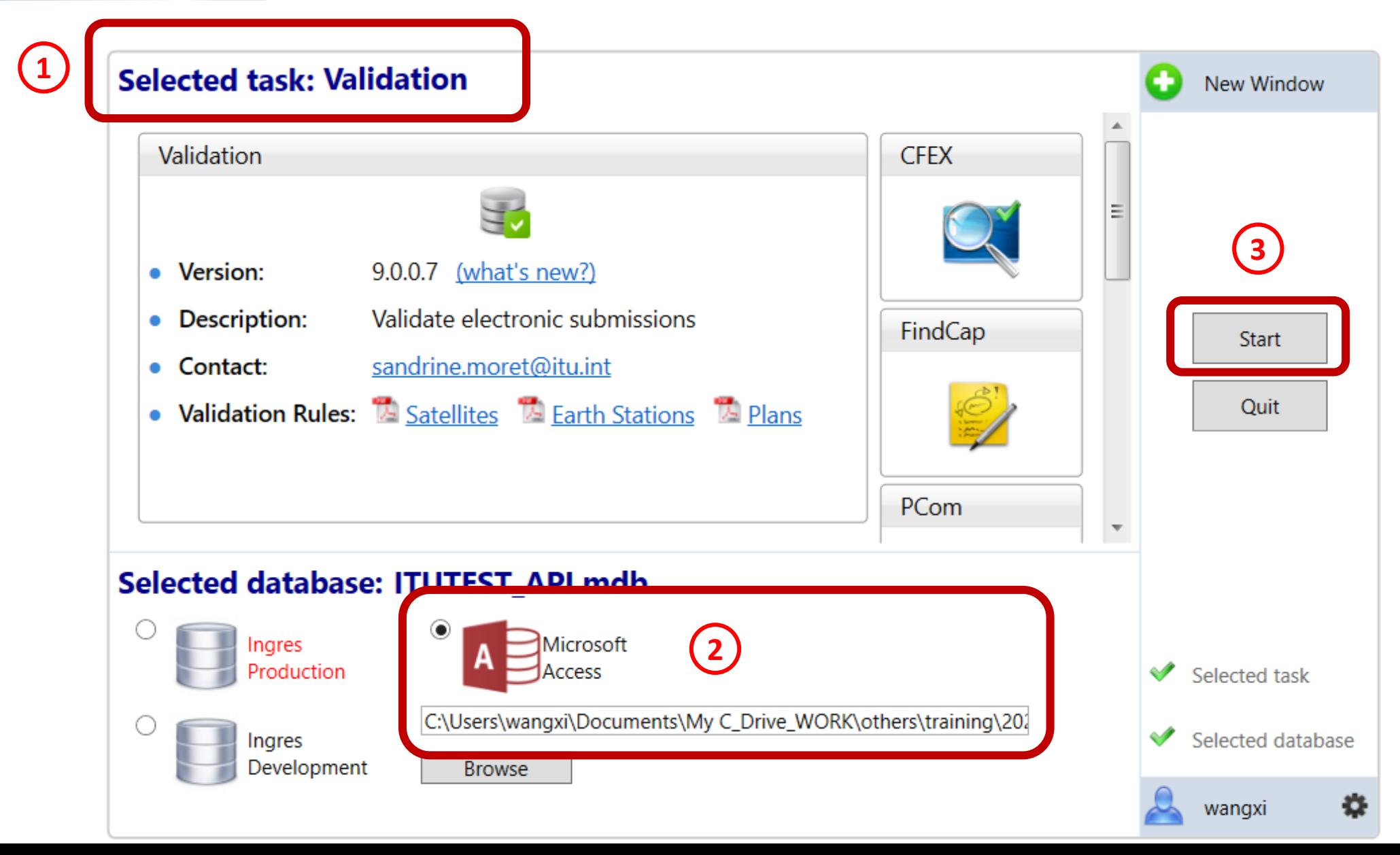

#### WORK > others > training > 2020.11.WRS ITU > api **Cross\_Validation via BRSIS** Size Name Date modified Type **2B** ITUTEST API.mdb Microsoft Access... 2 404 KB 03.11.2020 16:38 ed ITUtestGims.mdb Microsoft Access ... 03.11.2020 16:37 1 516 KB **7** Notice Id.  $|2|$  $\heartsuit$ **4** Select a GIMS Database Sat. name: ITUTEST C Create a new empty database Type of notice: Advance publication Status: 01 Adm./Org..B Orb. pos.: NGSO Station type: N Location:  $\sim$  1. 1 Name: .mdb Validation Description: (This is a string that shortly describes the database. Max. 25) Run as external user **Graphical data cross validation 6** Open an existing file **6 5** Browse GIMS Database (.mdb) More files.  $\sim$ **GIMS on Prod GIMS** on Devl **ITU** internal options **8**  $\Box$  API check  $\sqrt{\phantom{a}}$  Run SRSFix Partial merge option OK Clear List Cancel **9** Validate notice

# **Check Cross Validation Report**

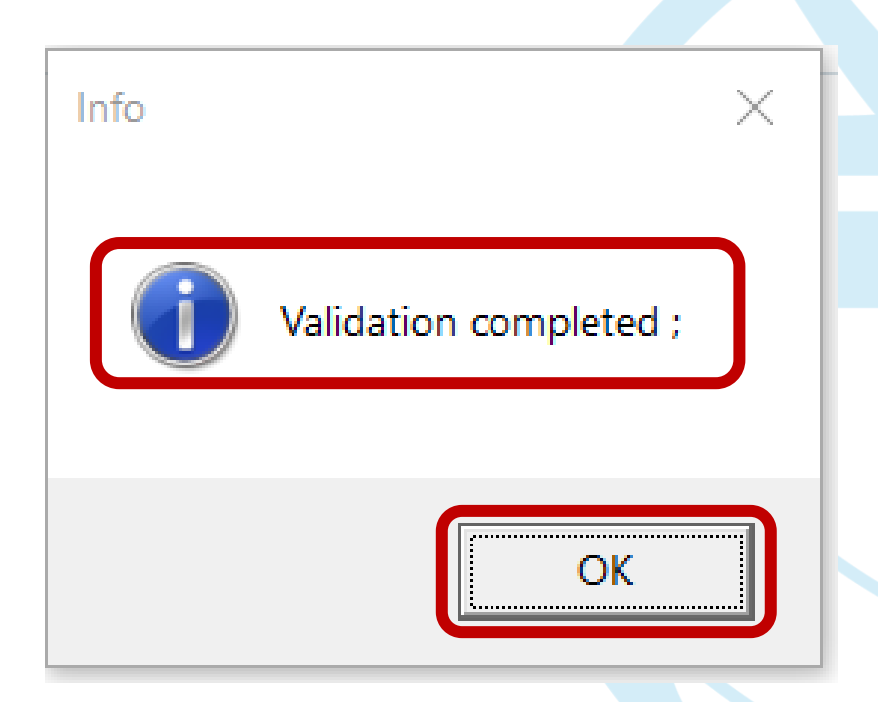

- Make sure that **validation completed** 
	- **Make sure there is no fatal error**
- If there is, fix before submitting
- Seek other's support to fix further
- If really can not fix, ask your

administration to explain in the cover

letter or notes for submission

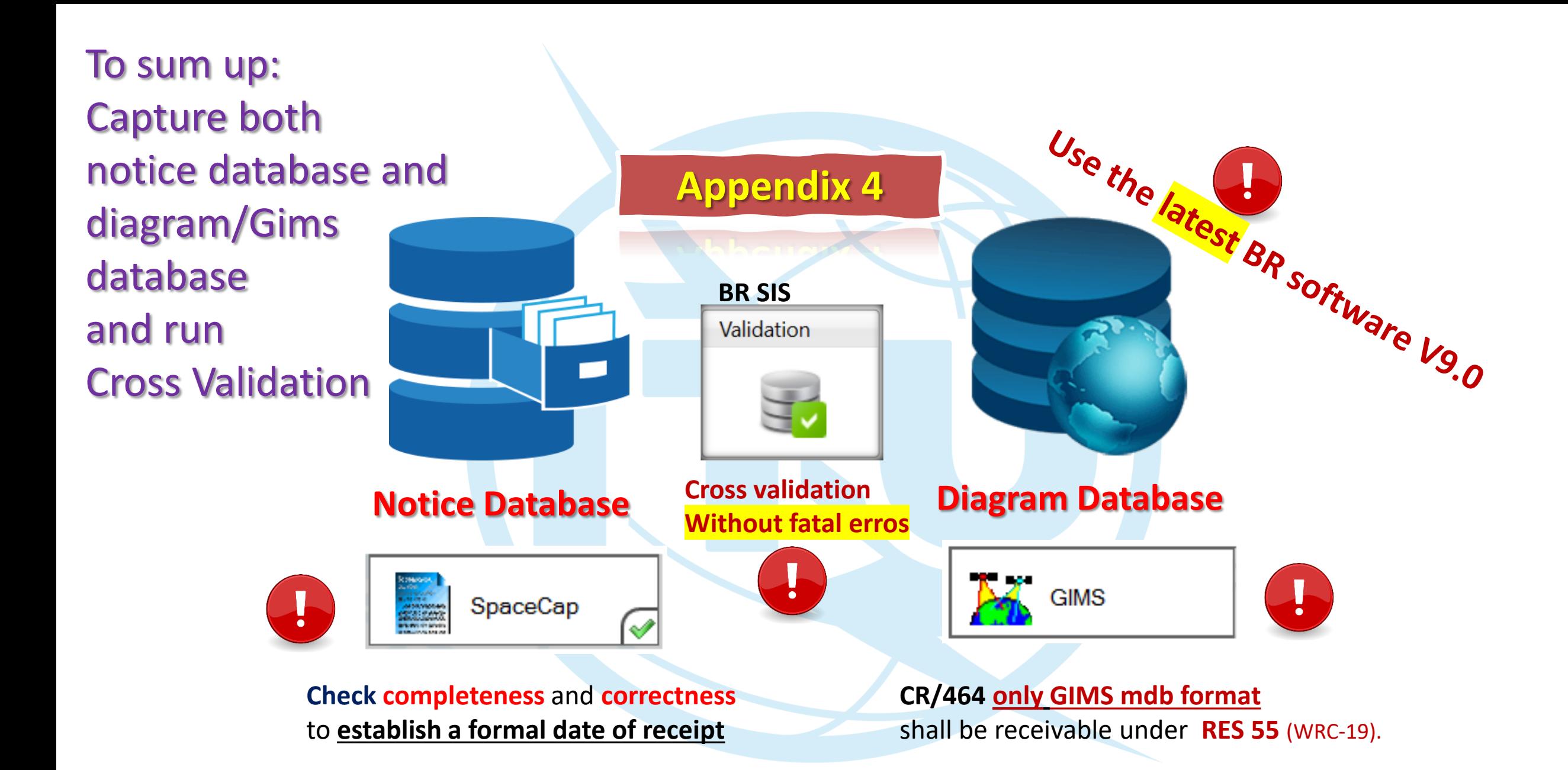

**RoP** ; **RES 55, RES 908**; **CR/464**

# **Reminders before submission**

- Submit one notice in one Gims (.mdb) file
- Note that Notice ID, Notification reason, Administration, Satellite name, Beam names and Diagram numbers for each Beam and Earth station should be identical with ones in the electronic notice created with BR software SpaceCap.
- If you wish to capture antenna diagrams for Vertical and Horizontal planes for one beam, use the same Diagram number but with different Sequence numbers when you save them.
- If there is fatal error still, remember to explain it in the notes

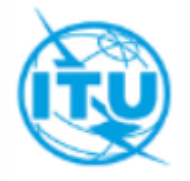

# **Entry into force (WRC-19)**

THE ENTRY INTO FORCE OF THE REVISED RESOLUTION **55** (WRC-19) IS **23.11.2019**.

THE BUREAU ENFORCE THIS **STRICTLY NOW** THAT THE CROSS VALIDATION SOFTWARE IS READY

**Entry into force (WRC-19)**

SEND TO THE BUREAU THE GRAPHICAL DATABASE (GIMS FORMAT MDB FILE) WITH YOUR SUBMISSION (SNS FORMAT MDB FILE) THROUGH E-SUBMISSION SYSTEM

You could find more information about the e-submission system in the following website [https://www.itu.int/en/ITU-R/space/e-submission/Pages/default.aspx.](https://www.itu.int/en/ITU-R/space/e-submission/Pages/default.aspx)

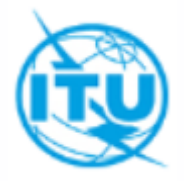

# **Who to help when necessary Contact Points**

- For help concerning the content of the submission, the regulations, the engineering aspects
	- BRMAIL@ITU.INT
- For help concerning the submission to the ITU via the e-submission system
	- BRSPACEHELP@ITU.INT
- For help with the use of the BR software
	- SAS@ITU.INT

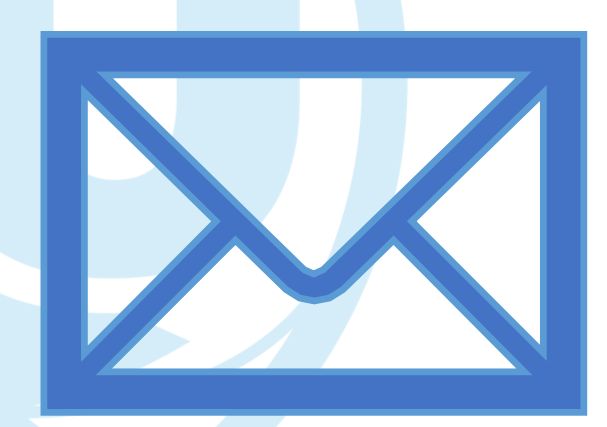

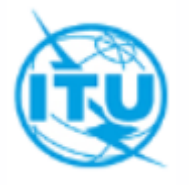

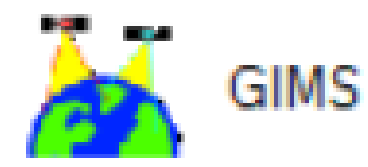

# **Many thanks for your corporation ! [www.itu.int](http://www.itu.int/)**

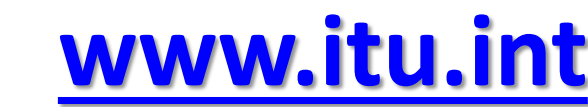